## User Manual: Submitting the Intention Form for Exercise BCPG W1 (Online)

1) On the first page, please provide us your email address in case we need to contact you, and then press the GET STARTED button

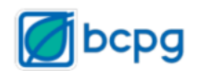

## **Additional Authentication Required** The sender has requested your authentication for this document. 1. Please provide us with your email address to ensure secure authentication. **Email Address** X Accessibility mode ? GET STARTED >

© 2021 airSlate, Inc. All rights reserved

2) Please wait while the data entry form is loading

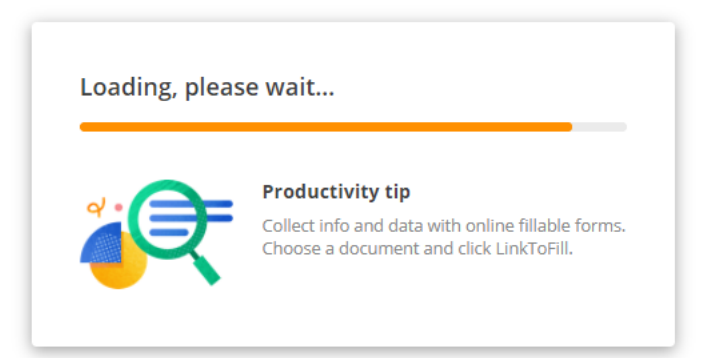

3) The Welcome page is displayed. Please check the **Got it** checkbox to agree to use electronic records and signatures and then press the Let's Go! button

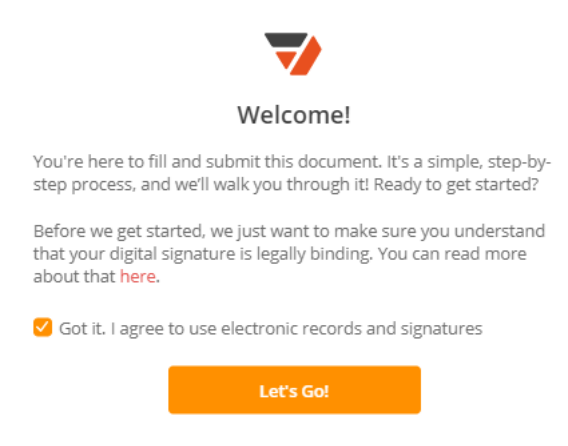

4) The data entry form is displayed. Please enter the requested data in the orange boxes. Note that the orange boxes with a red triangle in the upper left-hand corner are required.

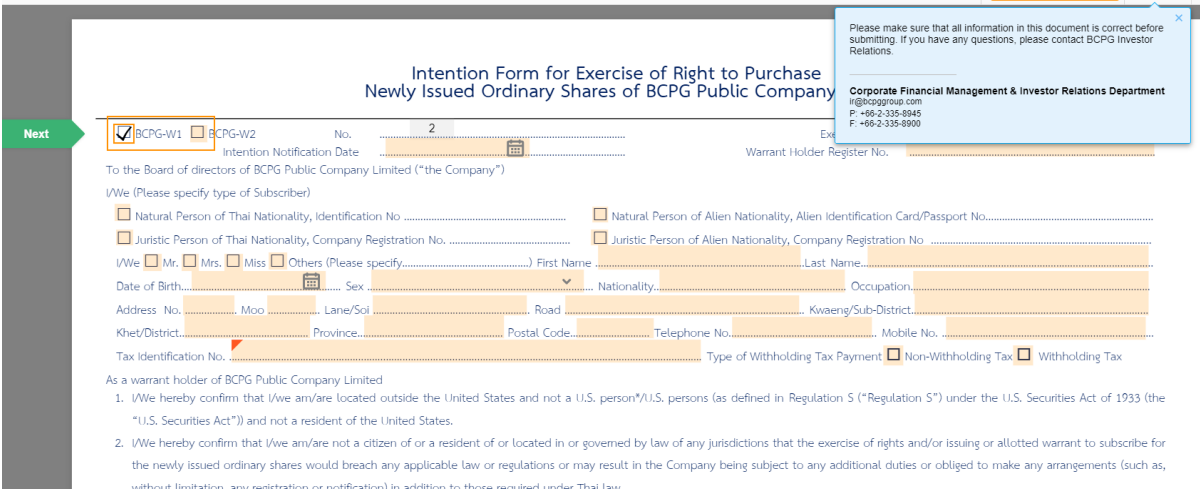

If all the required boxes are not filled in when submitting the form, you will get the warning below. Press Ok, Let Me Finish to go back and continue the data entry.

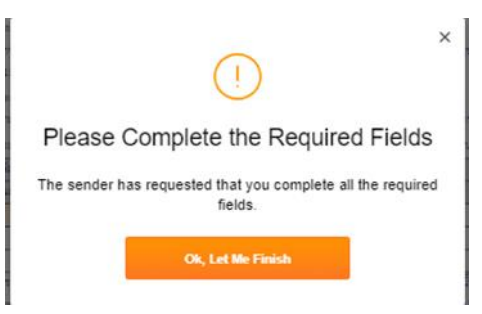

5) Once all the data has been entered, click on the **Signature** box to add your signature

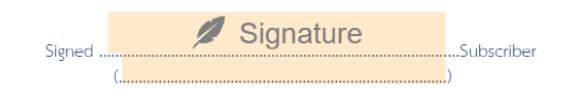

A Signature Wizard pop-up will appear. Click on the Add New Signature button

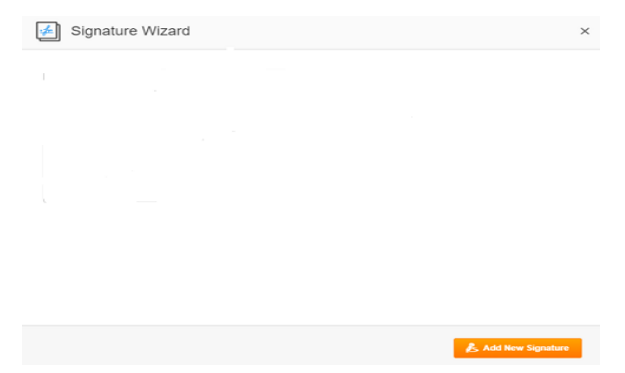

- 6) There are many ways that you can sign in the form. The recommended ones are explained further below.
	- a. TYPE: Enter the text to use as your signature and the system will generate a signature for you. Once done, click on SIGN
	- b. DRAW SIGNATURE: Draw your signature using the computer mouse or on screen
	- c. UPLOAD SIGNATURE: Upload an image of your signature that you have prepared

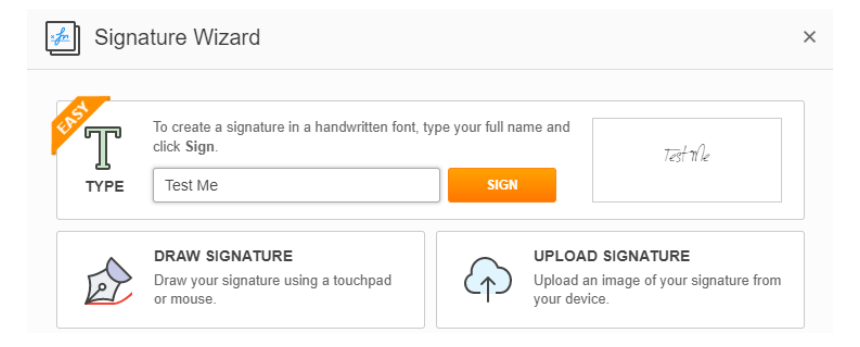

Your signature will be placed automatically in the form

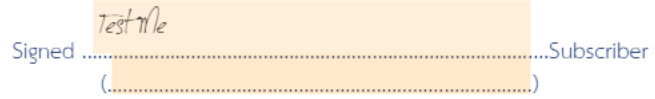

7) Once completed, press the Done button at the bottom or at the top-right of the form

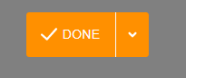

The system will ask for your confirmation. Press the Yes, It's Good to GO! button to confirm submission. Press the No, I Want to Keep Editing button to go back and edit the form

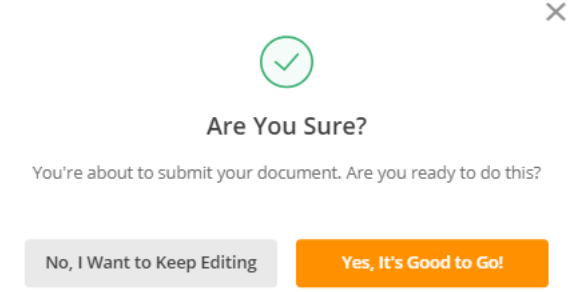

8) After pressing the Yes, It's Good to GO! button, you will be able to upload attachments that are required as part of the submission. Press the **Attach** button next to each type of document to upload that document. Once all the required documents have been uploaded, press the Finish button

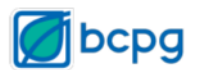

## Almost done

The author of this document has requested that the following files be uploaded before submission.

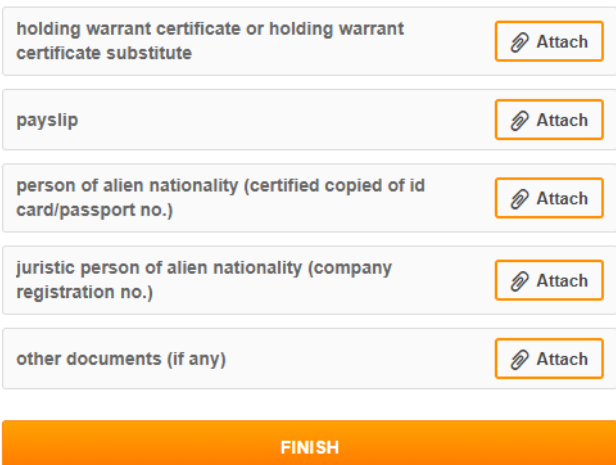

9) The system will display the page below to confirm that the form submission has been successful. You can get a copy of the submission in one of the following ways

pdfFiller

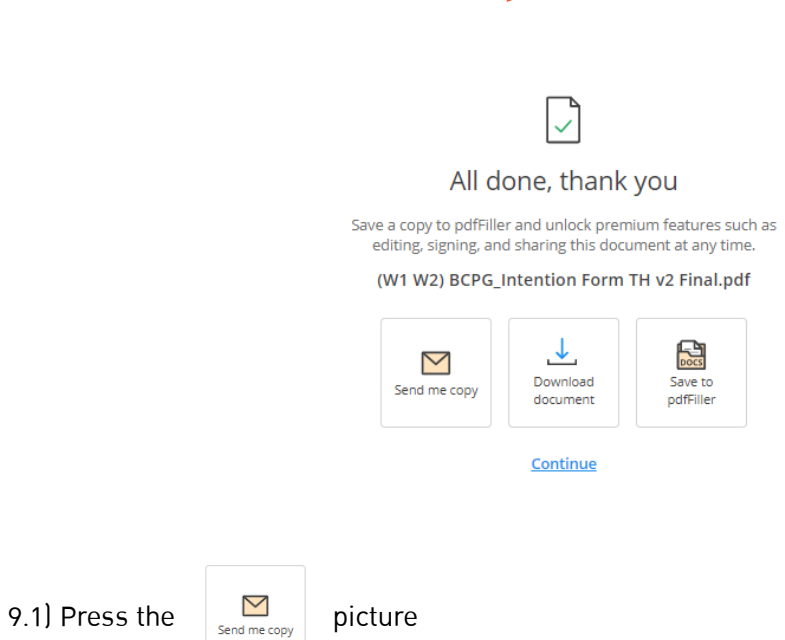

 For the system to send you a copy via E-Mail. Enter your email address and press the Send button

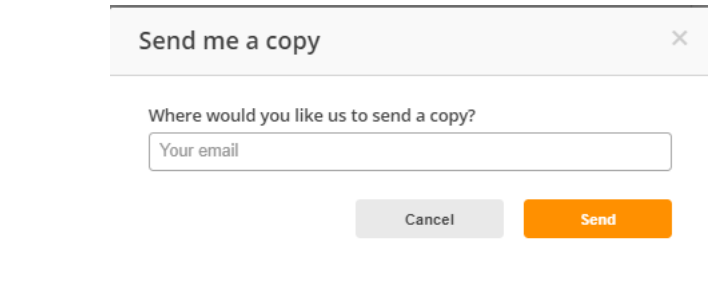

9.2) Press  $\frac{1}{\omega_{\text{obounded}}}\text{ the picture}$ 

 To download a copy to your device. Once downloaded, the system will show the message below, as well as a Save as dialog to choose where to save the file

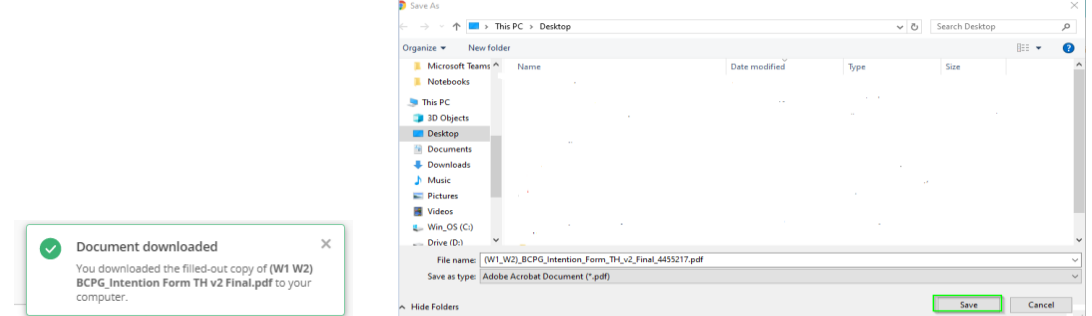

10) Press **Continue** to go back to BCPG's website

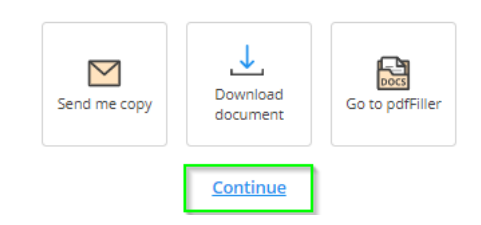

Remark: Once submitted, you will not be able to go back to change your data. You will need to re-submit your data from the start again or submit the form in-person